# ポイント管理

- ポイント機能:基本設定
- ポイント管理:ポイントリスト
- ポイント管理:使用ポイントテンプレート登録
- 自動返信メールの確認・修正

ポイント機能の基本設定は、ショッピングカートメニューの「ショッピングカート設定」>「ショッピングカート設定」 から行います。

1.「顧客関連項目」内の「ポイント機能」項目にて「使用する」「使用しない」の選択が可能です。

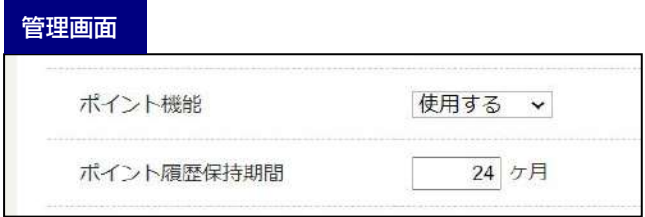

- 2.「カート・注文関連」内の「使用ポイント」項目にて使用できる最小・最大ポイントの設定が可能です。
- 3.また「商品購入からのポイント有効期間」は商品購入時に獲得したポイントが失効するまでの期間が設定できます。

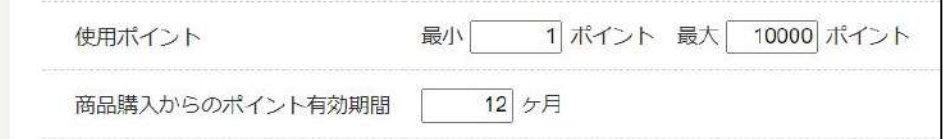

4.「商品関連」内のポイント率(デフォルト)で商品購入時に価格に応じて獲得できるポイント率が設定できます。

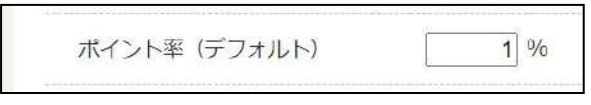

## ポイント管理:ポイントリスト

#### ここではお客様が使用、または獲得したポイントの一覧を確認することができます。

| 対象顧客               | ポイント     | 用途   | メモ              | サイト     | 登録日時                   | 期限                     |    |
|--------------------|----------|------|-----------------|---------|------------------------|------------------------|----|
| システムグラフィ テスト用アカウント | 300 pt   | 獲得予定 | 制作事例: OR-100047 | WEB-BOX | 2024-01-11<br>14:57:35 | 2024-04-10<br>14:57:35 | 編集 |
| システムグラフィ テスト用アカウント | 1 pt     | 獲得予定 | 注文番号: OR-100047 | WEB-BOX | 2024-01-11<br>14:57:35 | 2025-01-11<br>14:57:35 | 編集 |
| システムグラフィ テスト用アカウント | $-10$ pt | 利用済  | 注文番号: OR-100047 | WEB-BOX | 2024-01-11<br>14:57:35 |                        | 編集 |
| システムグラフィ テスト用アカウント | 1 pt     | 循得予定 | 注文番号: OR-100046 | WEB-BOX | 2024-01-11<br>14:55:14 | 2025-01-11<br>14:55:14 | 編集 |
| システムグラフィ テスト用アカウント | 60 pt    | 獲得予定 | 注文番号: OR-100045 | WEB-BOX | 2024-01-11<br>14:32:34 | 2025-01-11<br>14:32:34 | 編集 |

「編集」から獲得ポイントの操作をすることも可能です。

### ポイントを獲得が可能なテンプレートキーの一覧の確認ができます。 チェックを外すことで、そのテンプレートキーでのポイント獲得ができないようにすることも可能です。

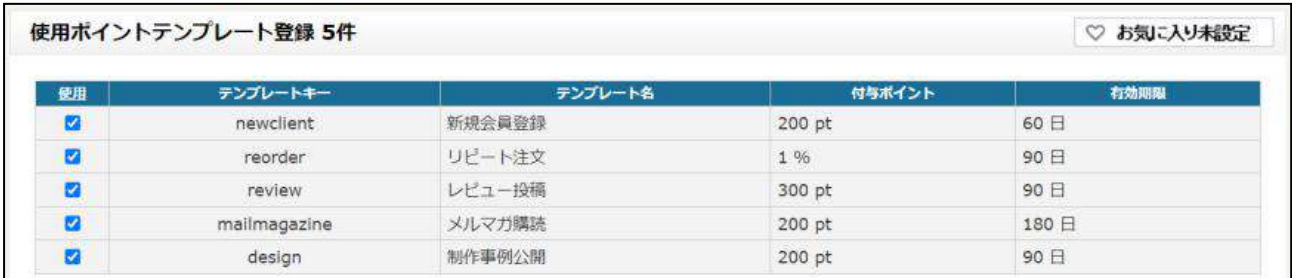

例えば、レビュー投稿で 300pt 獲得可能ですが、チェックを外すとレビューを投稿してもポイントは付与されません。

※「新規会員登録」「リピート注文」「レビュー投稿」「メルマガ購読」「制作事例公開」以外でポイント付与設定はできま せん。

### ポイント管理:ポイントテンプレートリスト

ここでは、それぞれのテンプレートキーにおけるポイント獲得の設定ができます。

### 1.編集したい「テンプレート名」をクリックします

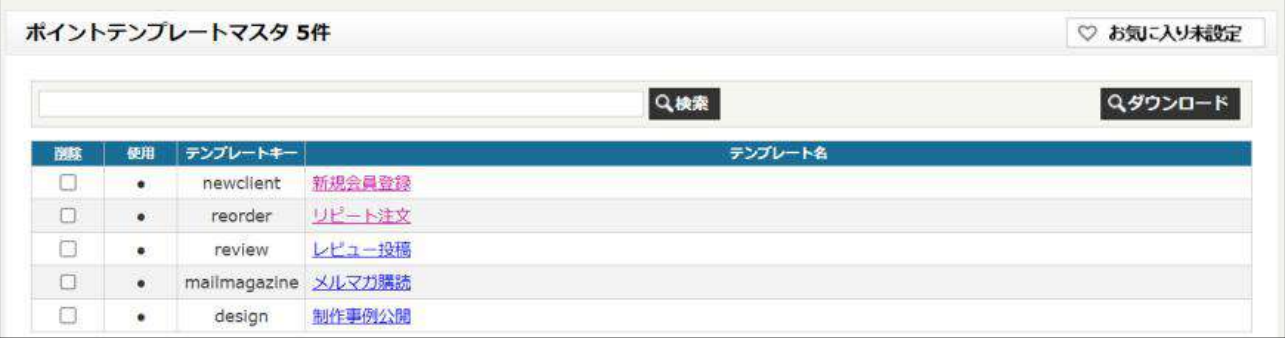

### 2.編集画面が開くので、項目に合わせて入力します。

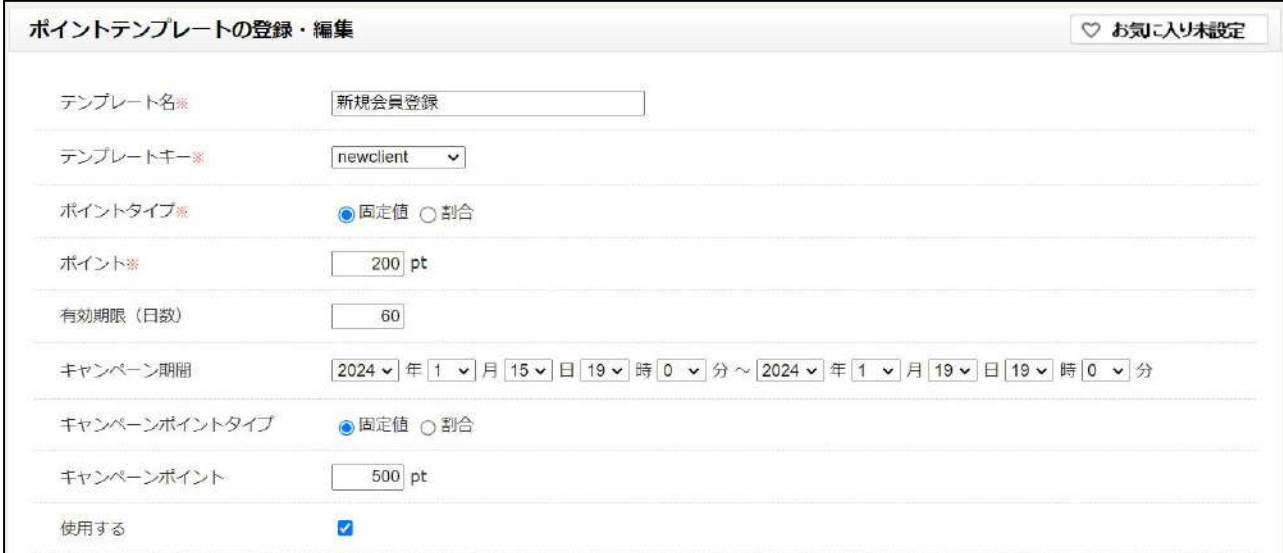

### 「ポイントタイプ」を「割合」に変更すると%での指定が可能になります。 商品購入やリピート注文時にはこちらの設定をします

ポイントタイプ※ ○固定値 ●割合  $200$  % ポイント※

「キャンペーン期間」を設定すると、指定した期間では「キャンペーンポイント」が反映されます。